#### **4. Reporting the changes in a member profile**

#### **The changes include:**

- Change in name, address, phone, profile, etc.
- Upload new Personal Photo

#### **Procedure:**

- Click COMMUNICATE button from Main MENU
- Click "Report the updations or changes in a member profile" link
- Enter "Your Member ID"
- Enter "Your/spouse's/children's Member ID" and click REPORT button
- The existing profile will be presented to you for editing. Make the changes and submit it.

#### **5. Adding a new member**

- Click COMMUNICATE button from Main MENU
- Click "Add a new commer or a member who is not listed in PFA genealogy" link
- Enter "Your Member ID"
- Enter "Parent's(father/husband) member ID" under which the new member will be added.
- Clicking REPORT button, displays a blank member registration form.
- Fill-up the form and submit it.

#### **6. Listing a member under matrimonial list**

- Click COMMUNICATE button from main Main MENU
- Click "Update matrimony status" link
- And follow the instructions.

## **7. Finding your MEMBER ID**

- Type your first or last name in the LOCATE A MEMBER search box and click FIND button.
- Now, a list of names will be displayed to you that match with the submitted name.
- Choose the right profile from the list by clicking the PROFILE / GENEALOGY button.
- Once verified, note down the MEMBER ID displayed on the left side of your name.

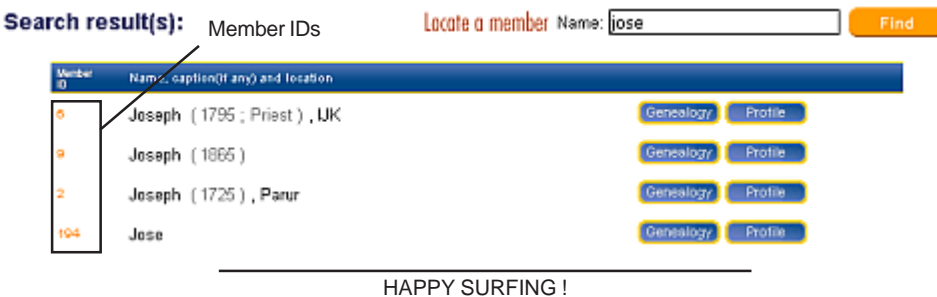

# Panikulam Family Association

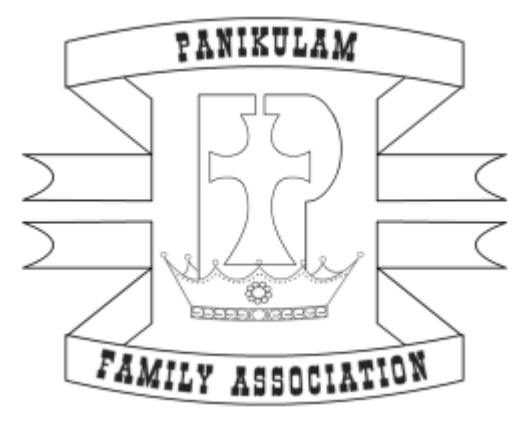

#### **WEBSITE USER-GUIDE**

## **www.panikulam.org**

For enquiries , suggestions and feedbacks, contact **webmaster@panikulam.org**

#### **INDEX**

1. HomePage Content

2. Website MENU

- 3. Navigating through Genealogy
- 4. Reporting the changes in a member profile
- 5. Adding a new member to the website
- 6. Listing a member under matrimony list
- 7. How to find your MEMBER ID

#### **1. HomePage Content**

Submit the member name to locate. Guides you to open his/her profile and position him/her in the genealogy tree.

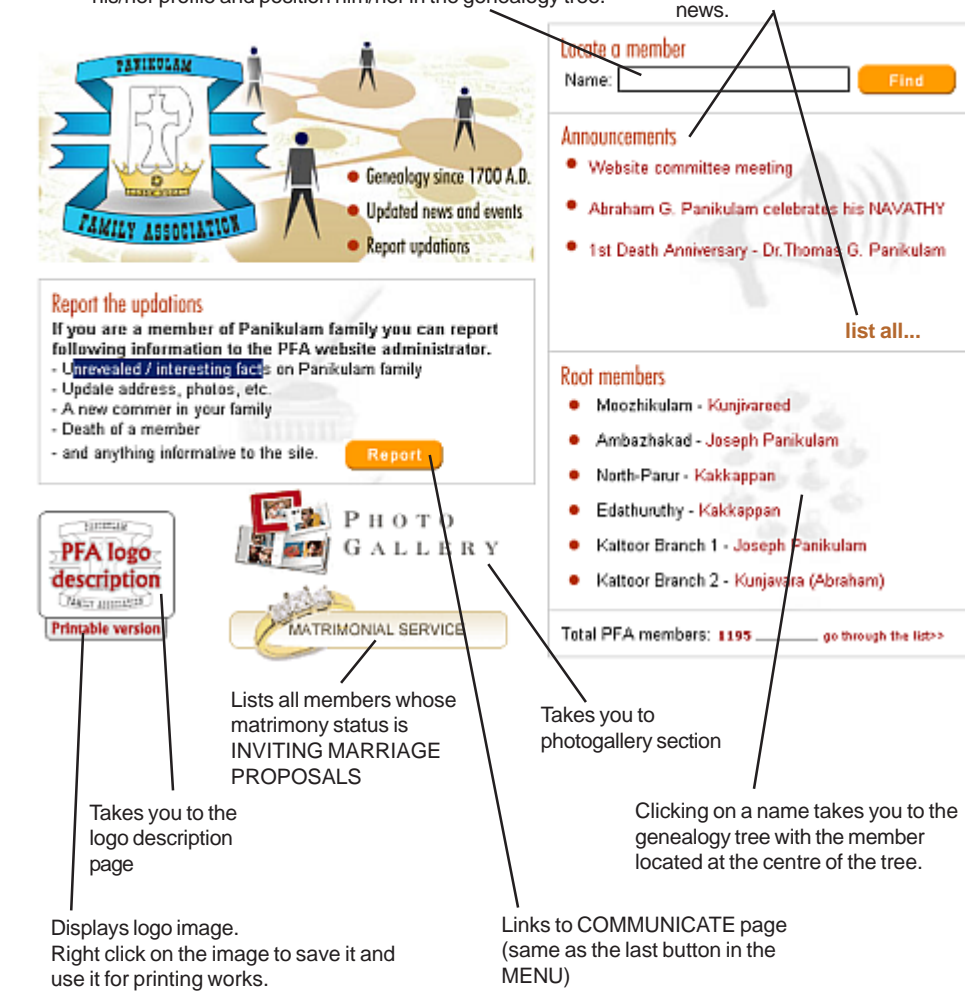

#### **2. Welcome MENU**

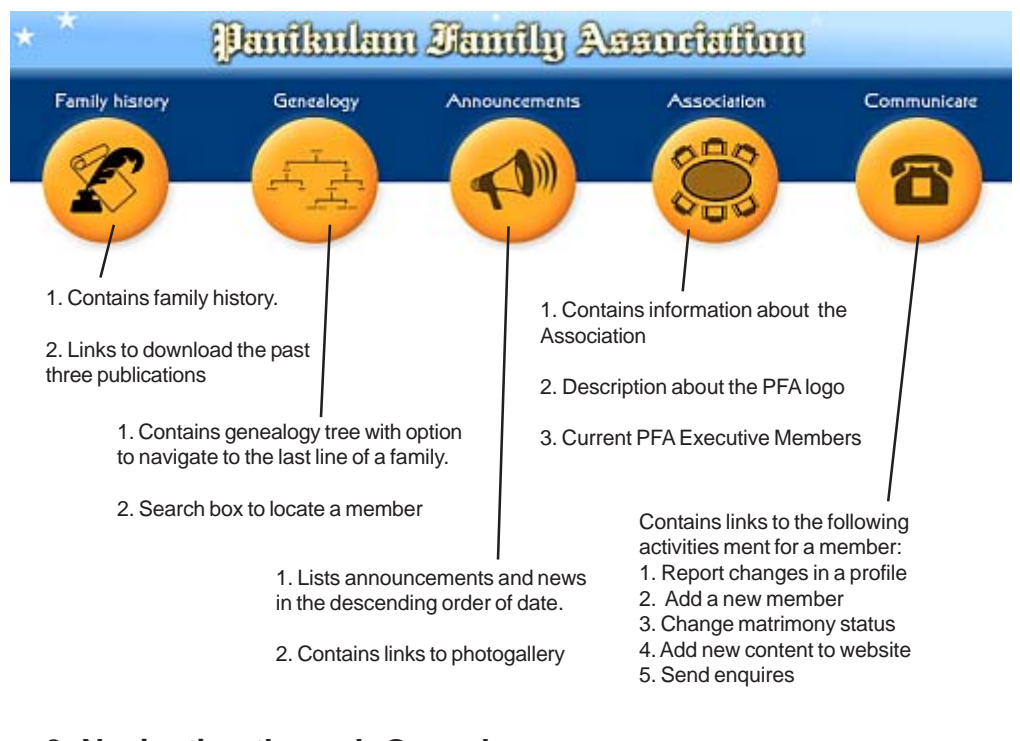

## **3. Navigating through Genealogy**

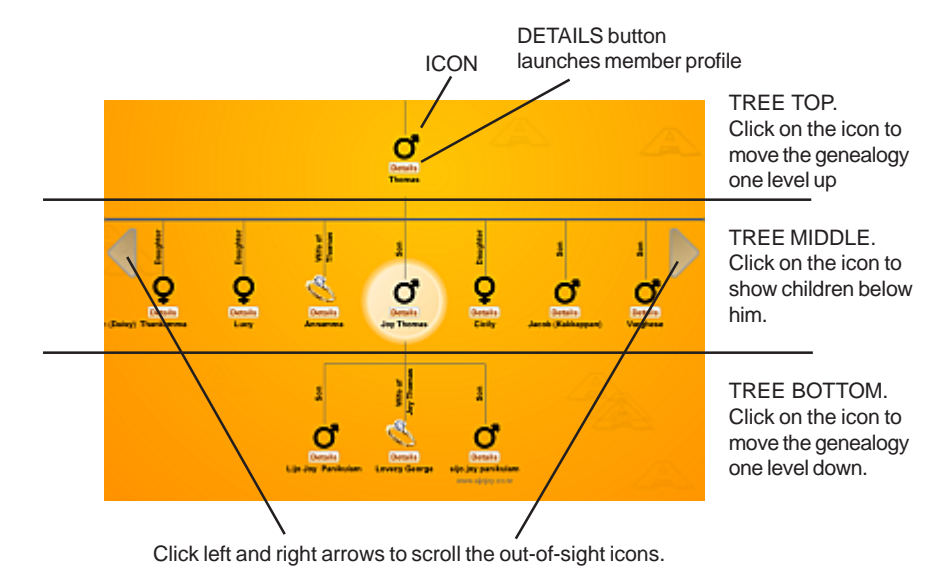

Lists recent 5 announcements/ news. Click 'list all' to read all

Find